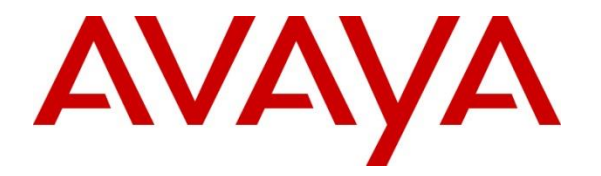

**Avaya Solution & Interoperability Test Lab**

# **Application Notes for Amcom Enterprise Alert and Amcom ALI Alert with Avaya Aura® Application Enablement Services and Avaya Aura® Communication Manager – Issue 1.0**

### **Abstract**

These Application Notes contain instructions for Amcom Enterprise Alert and Amcom ALI Alert with Avaya Aura® Application Enablement Services and Avaya Aura® Communication Manager to successfully interoperate.

Information in these Application Notes has been obtained through DevConnect compliance testing and additional technical discussions. Testing was conducted via the DevConnect Program at the Avaya Solution and Interoperability Test Lab.

# **1. Introduction**

Amcom Enterprise Alert (Enterprise Alert) and Amcom ALI Alert (ALI Alert) are Enhanced E911 solutions. Enterprise Alert integrates with the Avaya Aura® Communications Manager by integrating with a PRI trunk which routes emergency (911) calls. By monitoring the D channel, Enterprise Alert captures 911 call events, performs ANI substitution, records the call and provides passive monitoring that bridges one or more phones on the call so that internal resources can listen to the call. ALI Alert monitors a crises alert phone to capture 911 call events. It provides the same features as Enterprise Alert except Passive monitoring and call recording. Both solutions rely on Avaya Site Administration to automatically obtain the extension and extension location of the non-IP phones. Both solutions rely on the Amcom Avaya inventory function to automatically obtain extension and MAC address of Avaya IP phones (SIP and H.323). Both solutions rely on Amcom's IP phone tracking function and Avaya's Push interface to automatically obtain the location of each IP phone extension. Link layer discovery is used to track the location of the IP phones' MAC address. To achieve the above functionality Amcom Enterprise Alerts uses the following Avaya Interfaces:

- Avaya Aura® Communication Manager PRI Interface (Enterprise Alert)
- Avaya Aura® Communications Manager Crises Alert phone (ALI Alert)
- Avaya Aura<sup>®</sup> Application Enablement Services SMS Interface
- Avaya Aura<sup>®</sup> Communications Manager H.323 phone inventory
- Avaya Aura® Session manager SIP phone inventory
- Avaya Site Administration
- Avaya Aura® Communication Manager and Avaya IP Deskphones SNMP interface
- Avaya IP Deskphones Push Interface

# **2. General Test Approach and Test Results**

General test approach was to verify that Amcom Enterprise Alert and ALI Alert are able to successfully integrate with various Avaya Interfaces. Function test scenarios are mentioned in **Section 2.1**

DevConnect Compliance Testing is conducted jointly by Avaya and DevConnect members. The jointly-defined test plan focuses on exercising APIs and/or standards-based interfaces pertinent to the interoperability of the tested products and their functionalities. DevConnect Compliance Testing is not intended to substitute full product performance or feature testing performed by DevConnect members, nor is it to be construed as an endorsement by Avaya of the suitability or completeness of a DevConnect member's solution.

### **2.1. Interoperability Compliance Testing**

Interoperability testing contained functional test scenarios:

- Location information retrieval using Avaya Site Administration and upload to Amcom ALI Database table
- Avaya IP Endpoints extension and MAC address upload to Amcom ALI database table
- Avaya 9600 Deskphone registration to Amcom Push Application
- Update Emergency Location Extension for Avaya IP Endpoints
- Obtain Emergency Location Extension for Avaya IP Endpoints
- Tracking Avaya IP Endpoints
- Bridging on a phone to an active 911 call via a listen only bridge
- Display of 911 caller extension and location on a networked PC via the Amcom Sentry notification feature.

#### **2.2. Test Results**

All planned test cases passed.

#### **2.3. Support**

Technical support for the Amcom Enterprise Alert and ALI Alert solution can be obtained by contacting Amcom:

- URL http://www.amcomsoftware.com
- Phone  $(888)$  797-7487

# **3. Reference Configuration**

**Figure 1** illustrates a sample configuration that consists of Avaya Products and Amcom Enterprise Alert and Amcom ALI Alert. Enterprise Alert uses a configuration that enables the 911 event determination, Passive Monitoring and ANI insertion on the PRI. ALI Alert uses a configuration that uses the Crises Alert phone for 911 call event determination and SMS for ANI insertion (i.e. setting the emergency location extension in the station record).

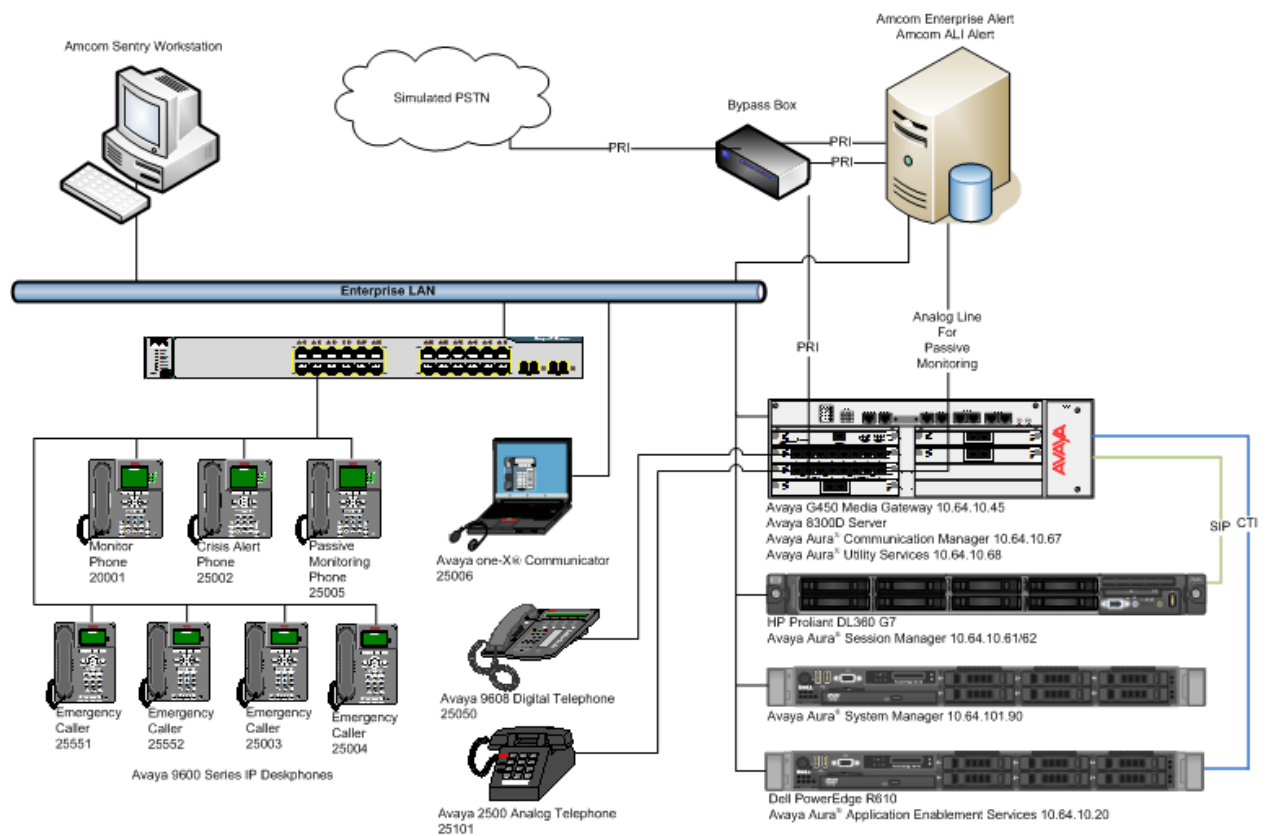

**Figure 1:** Test Configuration for Amcom

# **4. Equipment and Software Validated**

The following equipment and software were used for the sample configuration provided:

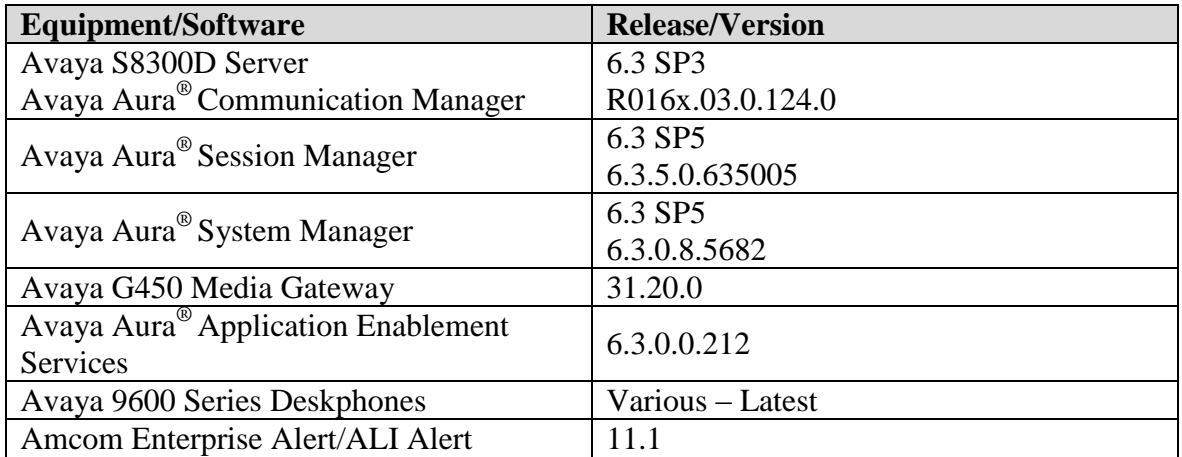

# **5. Configure Avaya Aura® Communication Manager**

This section contains steps necessary to configure Amcom Enterprise Alert and Amcom ALI Alert successfully with Communication Manager.

All configurations in Communication Manager were performed via SAT terminal.

### **5.1. Verify Feature and License**

Enter the **display system-parameters customer-options** command and ensure that the following features are enabled.

One Page 3, verify **Computer Telephone Adjunct Links** is set to **y.**

```
display system-parameters customer-options The Page 3 of 11
                        OPTIONAL FEATURES
 Abbreviated Dialing Enhanced List? y Audible Message Waiting? y
Access Security Gateway (ASG)? n Authorization Codes? y
Analog Trunk Incoming Call ID? y CAS Branch? n
A/D Grp/Sys List Dialing Start at 01? y CAS Main? n
Answer Supervision by Call Classifier? y Change COR by FAC? n
                         ARS? y Computer Telephony Adjunct Links? y
             ARS/AAR Partitioning? y Cvg Of Calls Redirected Off-net? y
      ARS/AAR Dialing without FAC? y DCS (Basic)? y
ASAI Link Core Capabilities? y Gall Coverage? y
ASAI Link Plus Capabilities? y The DCS with Rerouting? y
     Async. Transfer Mode (ATM) PNC? n
 Async. Transfer Mode (ATM) Trunking? n Digital Loss Plan Modification? y
ATM WAN Spare Processor? n DS1 MSP? y
 ATMS? y DS1 Echo Cancellation? y
              Attendant Vectoring? y
```
On Page 4, verify **ISDN Feature Plus, ISDN-PRI, IP Trunks** and **Multimedia IP SIP Trunking** are set to **y.**

```
display system-parameters customer-options extending the Page 4 of 11
                             OPTIONAL FEATURES
  Emergency Access to Attendant? y intervals and the IP Stations? y
          Enable 'dadmin' Login? y
          Enhanced Conferencing? y ISDN Feature Plus? y
                                     ISDN/SIP Network Call Redirection? y
   Enterprise Survivable Server? n 1SDN-BRI Trunks? y
      Enterprise Wide Licensing? n ISDN-PRI? y
            ESS Administration? y and the Local Survivable Processor? n<br>
ended Cvg/Fwd Admin? y and Malicious Call Trace? y
        Ess Administrations 2<br>Extended Cvg/Fwd Admin? y
    External Device Alarm Admin? \overline{y} Media Encryption Over IP? n
  Five Port Networks Max Per MCC? n Mode Code for Centralized Voice Mail? n
               Flexible Billing? n
Forced Entry of Account Codes? y Multifrequency Signaling? y
 Global Call Classification? y Multimedia Call Handling (Basic)? y
 Hospitality (Basic)? y Multimedia Call Handling (Enhanced)? y
Hospitality (G3V3 Enhancements)? y Multimedia IP SIP Trunking? y
                     IP Trunks? y
```
On Page 10, verify **IP\_API\_A** has a sufficient limit.

IP Attendant Consoles Proposed and Consoles Proposed and Consoles Proposed and Consoles Proposed and Consoles

```
display system-parameters customer-options Page 10 of 11
                  MAXIMUM IP REGISTRATIONS BY PRODUCT ID
Product ID Rel. Limit Used
AgentSC * : 2400 0
IP_API_A * : 2400 6<br>
IP_API_A * : 2400 0
IP_AF1_-<br>
IP_Agent * : 2400 0<br>
IP_NonAgt * : 2400 0
IP_NonAgt * : 2400 0<br>
IP_Phone * : 2400 1
IP Phone * : 2400 1
IP_ROMax * : 2400 0
IP Soft * : 2400 0
IP Supv * : 2400 0
IP<sup>-</sup>econs * : 68 0
oneX Comm * : 2400 0
             : 0 0
          IP Attendant Consoles? y
```
From a web browser, use the http:// $\langle ip\text{-}address$ , where ip-address is the ip address of Communication Manager, URL to access System Management Interface for Communication Manager. Log in using appropriate credentials.

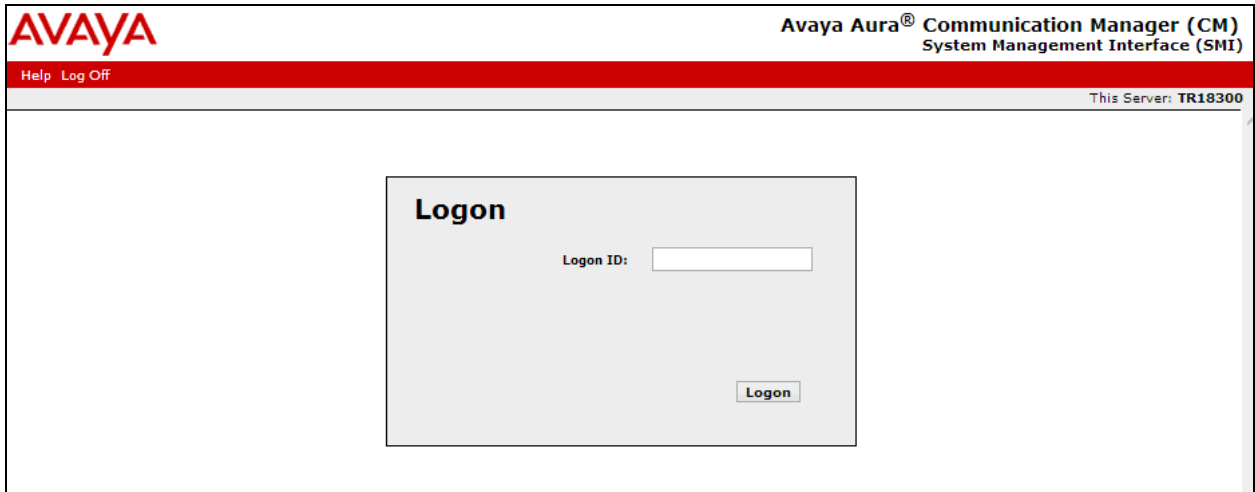

Navigate to **Administration**  $\rightarrow$  **Licensing**  $\rightarrow$  **Feature Administration**. Select **Current Settings** and click **Display**.

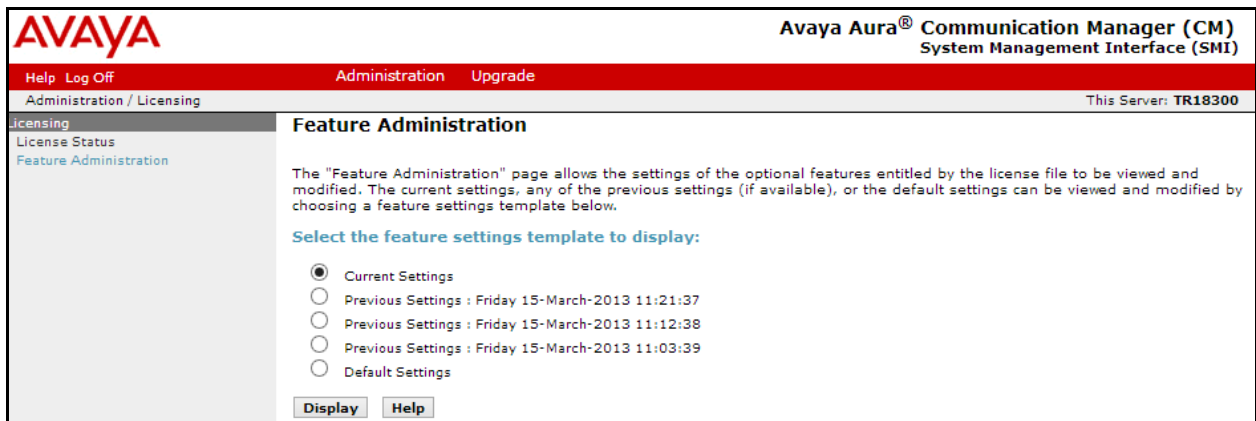

Verify **ASAI Link Core Capabilities** and **ASAI Link Plus Capabilities** are available and turned on.

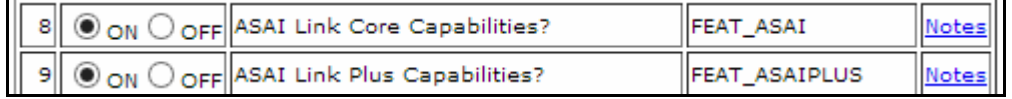

### **5.2. Configure Site Data**

To configure specific building codes for a site, use **change site-data** command. One **Page 1**, add entries for building codes. For compliance test, two entries of **ABC** and **EFG** were added.

```
change site-data Page 1 of 4
             SITE DATA USER DEFINITION
              VALID BUILDING FIELDS
  ABC
  EFG
```
### **5.3. Configure Stations**

Use **add station** *n* command to add a station, where *n* is an available station extension. This station will be used my Amcom Enterprise Alert as a monitoring station for Crisis Alert. Configure the station as follows, on Page 1:

- In **Name** field, enter a descriptive name
- Set **Type** to the type of the telephones
- Enter a **Security Code**
- Set **IP SoftPhone** to **y**

```
add station 25002 Page 1 of 5 Page 1 of 5
                          STATION
Extension: 25002 Extension: 25002 COC: 0
Type: 9630 THE SECURITY Code: 123456 TN: 1
   Port: IP Coverage Path 1: 1 COR: 1
   Name: IP Station 1 Coverage Path 2: COS: 1
                            Hunt-to Station:
STATION OPTIONS
                              Time of Day Lock Table:
         Loss Group: 19 Personalized Ringing Pattern: 1
                               Message Lamp Ext: 25001<br>Mute Button Enabled? y
 Speakerphone: 2-way Mute Button Enabled? y
Display Language: english Button Modules: 0
Survivable GK Node Name:
      Survivable COR: internal Media Complex Ext:
  Survivable Trunk Dest? y IP SoftPhone? y
                                  IP Video Softphone? n
                      Short/Prefixed Registration Allowed: default
```
One Page 4, enter a building code in **Building** (one of the buildings added in **Section 5.2**) and under **BUTTON ASSIGNMENTS**, add **crss-alert** and **release,** as shown below:

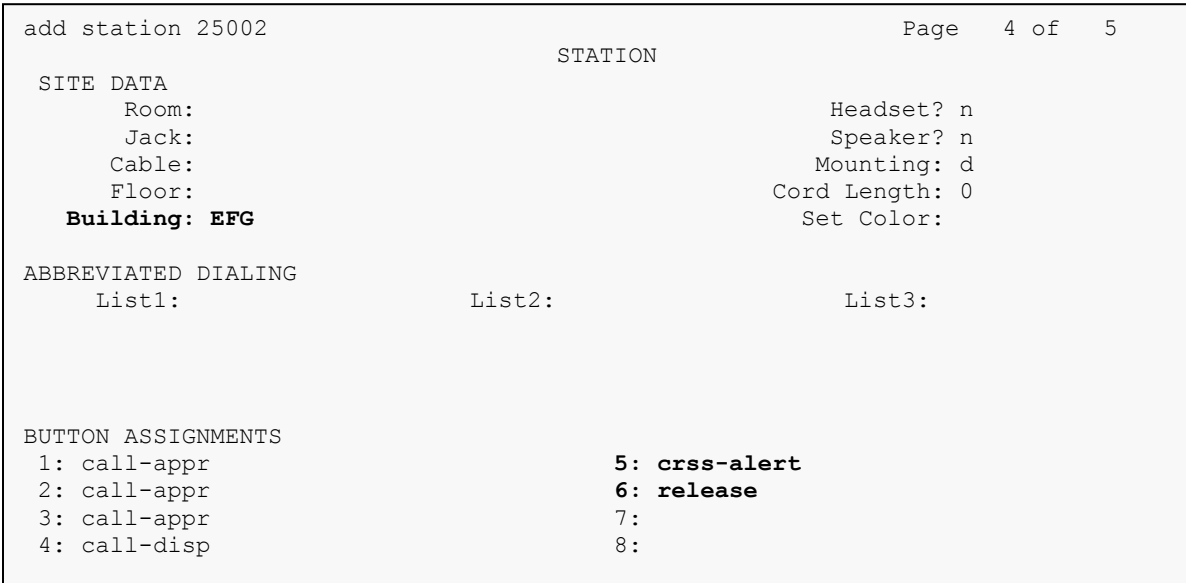

Add another station for an Incoming DID. For example if the incoming DID is 732-277-2872, use the last five digits as a station extension. This station is a virtual station that will be used by Amcom Enterprise alert to remotely perform call forwarding for callbacks from PSAP.

- In **Name** field, enter a descriptive name
- Set **Type** to **9630**

voice-mail and control of

Enter a **Security Code**

```
add station 72872 Page 1 of 5
                       STATION
Extension: 72872 Charles Controller Messages? n BCC: 0
 Type: 9630 Security Code: 123456 TN: 1
Port: IP Coverage Path 1: COR: 1
Name: DID Station 1 Coverage Path 2: COS: 1
                      Hunt-to Station: Tests? y
STATION OPTIONS
Time of Day Lock Table:
 Loss Group: 19 Personalized Ringing Pattern: 1
Message Lamp Ext: 72872
 Speakerphone: 2-way Mute Button Enabled? y
Display Language: english Button Modules: 0
Survivable GK Node Name:
     Survivable COR: internal Media Complex Ext:
 Survivable Trunk Dest? y IP SoftPhone? n
                                   IP Video? n
                   Short/Prefixed Registration Allowed: default
```
### **5.4. Configure DS1**

For an available T1 card on the Avaya gateway, use **change ds1** *n,* where *n* is the location of the T1 card. PRI trunk from this T1 card will be connected to Amcom Enterprise Alert on PBX port. Configure as follows:

- Type in a descriptive name in **Name** field
- Set **Bit Rate** to **1.544**
- Set **Line Coding** to **b8zs**
- Set **Framing Mode** to **esf**
- Set **Signaling Mode** to **isdn-pri**
- Set **Connect** to **network**

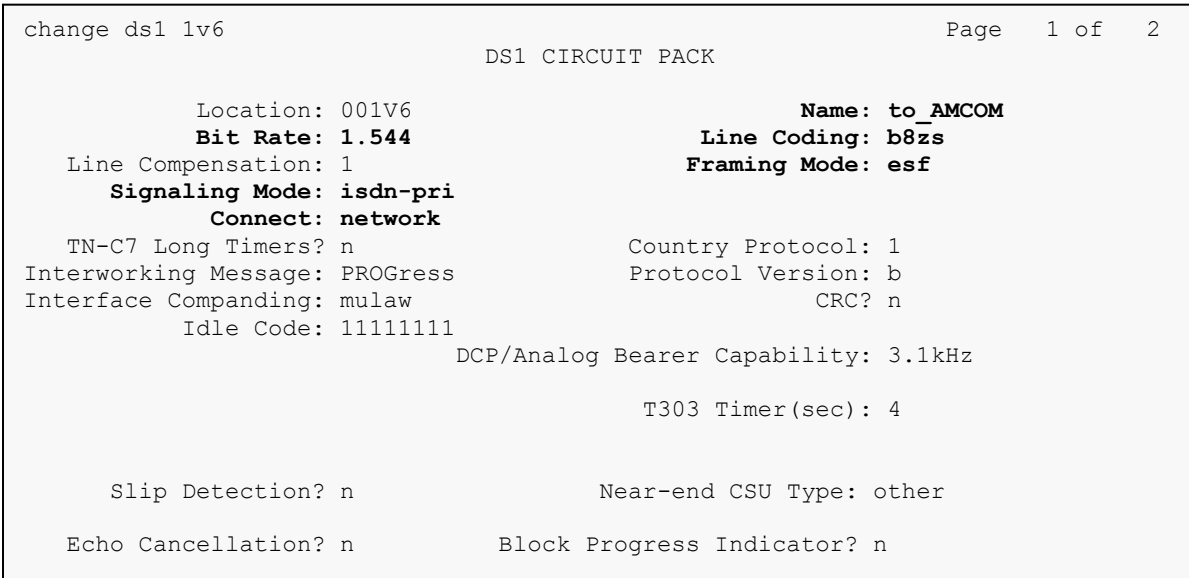

### **5.5. Configure Signaling Group**

User **add signaling-group**  $n$ , where  $n$  is an available signaling group number, to add a signaling group. Configure as follows:

- Set **Group Type** to **isdn-pri**
- Set the **Primary D-Channel** according to the DS1 configured. Use channel number 24 as a D-Channel
- Set **TSC Supplementary Service Protocol** to **b**
- Once the trunk group has been configured return to this form and set the **Trunk Group for Channel Selection**

```
add signaling-group 2 Page 1 of 5
                     SIGNALING GROUP
Group Number: 2 Group Type: isdn-pri
Associated Signaling? y Max number of NCA TSC: 0
 Primary D-Channel: 001V624 Max number of CA TSC: 0
Trunk Group for NCA TSC:
 Trunk Group for Channel Selection: X-Mobility/Wireless Type: NONE
 TSC Supplementary Service Protocol: b Network Call Transfer? n
```
### **5.6. Configure Trunk Group**

Use **add trunk-group** *n*, where *n* is an available trunk group number, to add a trunk group. On Page 1, configure as follows:

- Set **Group Type** to **isdn**
- Provide a descriptive name in **Group Name**
- Set **TAC** according to the dial plan
- Set **Carrier Medium** to **PRI/BRI**
- Set **Service Type** to **tie**

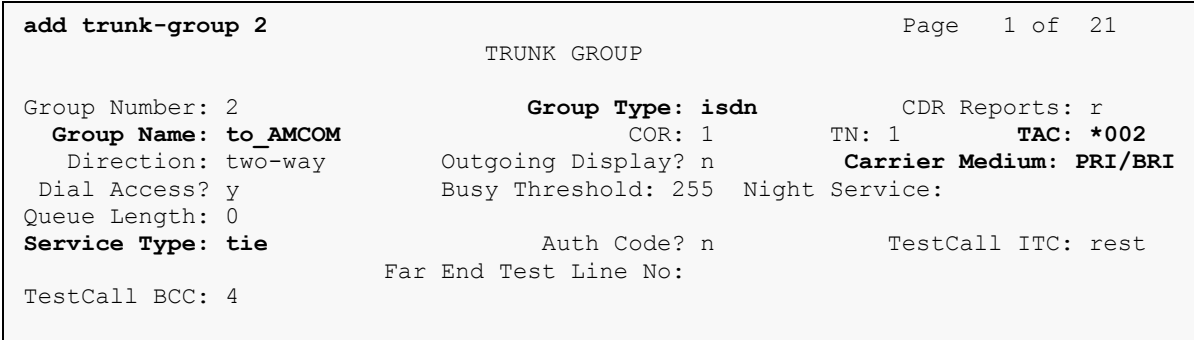

On Page 3, configure as follows:

- Set **Send Name** and **Send Calling Number** to **y**
- Set **Format** to **unk-pvt**

```
add trunk-group 2 Page 3 of 21
TRUNK FEATURES<br>ACA Assignment? n
 ACA Assignment? n Measured: none Wideband Support? n
 Internal Alert? n Maintenance Tests? y
Data Restriction? n MCA-TSC Trunk Member: 2
 Send Name: y Send Calling Number: y
 Used for DCS? n Hop Dgt? n Send EMU Visitor CPN? n
   Suppress # Outpulsing? n Format: unk-pvt
Outgoing Channel ID Encoding: preferred UUI IE Treatment: service-provider
                                      Replace Restricted Numbers? n
                                     Replace Unavailable Numbers? n
                                          Send Connected Number: y
                                       Hold/Unhold Notifications? y
          Send UUI IE? y Modify Tandem Calling Number: no
          Send UCID? n
Send Codeset 6/7 LAI IE? y Ds1 Echo Cancellation? n
   Apply Local Ringback? n
Show ANSWERED BY on Display? y
                      Network (Japan) Needs Connect Before Disconnect? n
```
On Page 5 and 6, add the **Port** 1-23 according to the location of the T1 board on Avaya Media Gateway.

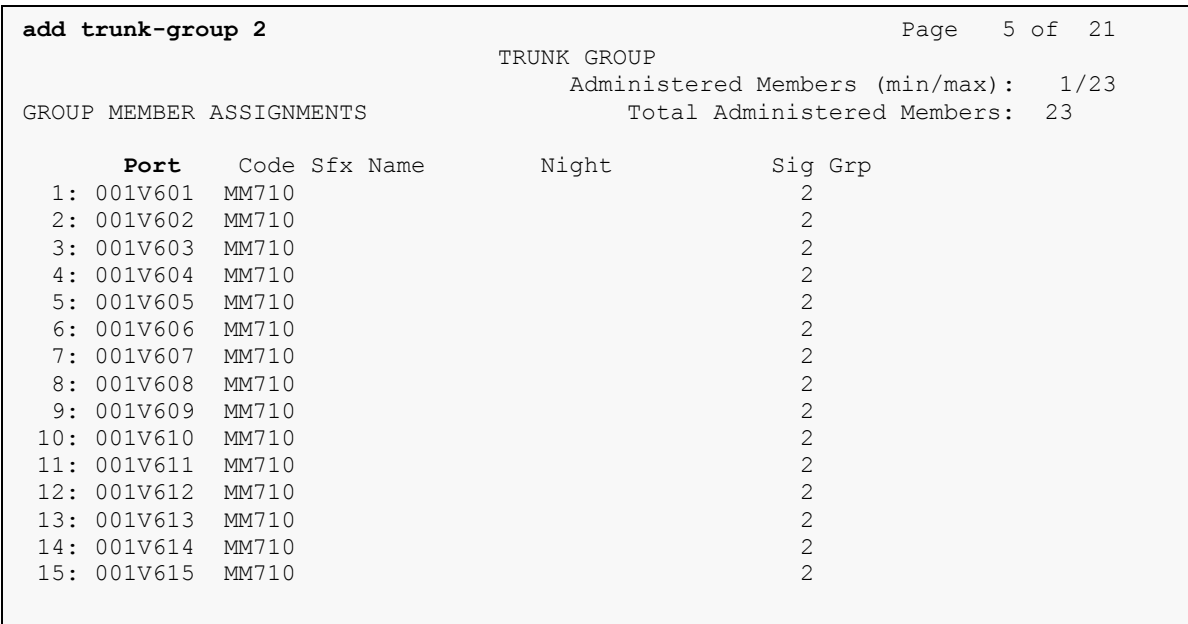

#### **5.7. Configure Route Pattern**

Configure route pattern to use the trunk group configured in previous section. Use **change routepattern 2** command, and configure as follows:

- Set **Grp No** for Line 1 to the trunk group configure in previous section
- Set **FRL** to **0**
- Set **Number Format** to **unk-unk** as configured in the screen capture below.

**change route-pattern 2** Page 1 of 3 Pattern Number: 2 Pattern Name: PSTN Hub SCCAN? n Secure SIP? n Grp FRL NPA Pfx Hop Toll No. Inserted **DCS/ IXC No** Mrk Lmt List Del Digits QSIG **Data in the Design of the Second Second Second Second Second Second Second Second Second Second Second Second S 1: 2 0** n user 2: https://www.factual.com/communications/communications/communications/communications/communications/communications/communications/communications/communications/communications/communications/communications/communications/ 3: n user 4: n user 5: n user n user n user n user n user n user n user n user n user n user n user n user n user n user 6: n user BCC VALUE TSC CA-TSC ITC BCIE Service/Feature PARM No. **Numbering** LAR 0 1 2 M 4 W Request **Dgts Format**  Subaddress 1: y y y y y n y none rest **unk-unk** none 2: y y y y y n n rest none 3: y y y y y n n rest none 4: y y y y y n n rest none 5: y y y y y n n rest none 6: y y y y y n n rest none

### **5.8. Configure Private Numbering**

Use **change private-number 0** command to configure the private numbering. This will ensure that the calling party number is sent to Amcom Enterprise Alerts when a call is placed from any of the Avaya Endpoints. For the test configuration, extensions starting with 2 and 5 digits long were used.

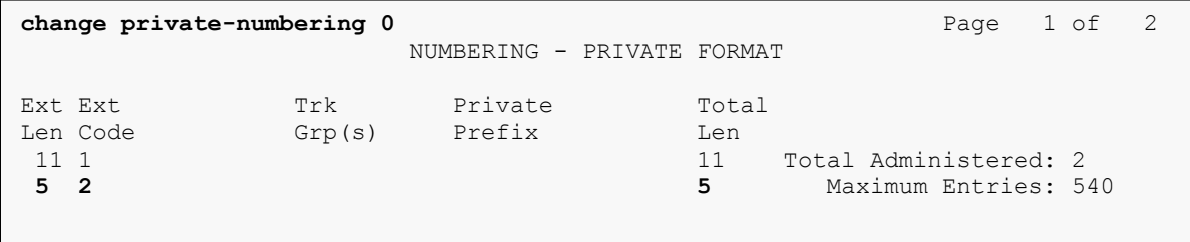

### **5.9. Configure Crisis Alert**

Use **change system-parameters crisis-alert** command and set **Every User Respond** to **y.** 

```
change system-parameters crisis-alert Page 1 of 1
                      CRISIS ALERT SYSTEM PARAMETERS
ALERT STATION
    Every User Responds? y
ALERT PAGER
          Alert Pager? n
```
### **5.10. Configure ARS Routing**

Use the **change ars analysis 911** command to configure 911 calls to route to Amcom Emergency Alerts and enable crisis alerts. The following configuration shows that when 911 is called, the call is routed to Amcom Emergency Alerts and a crisis alert is sent to all the phones that are configured with crss-alert buttons.

- Set **Dialed String** to **911**
- Set **Total Min** and **Max** to **3**
- Set **Route Pattern** to the pattern configured in **Section 5.6**
- Set **Call Type** to **alrt**

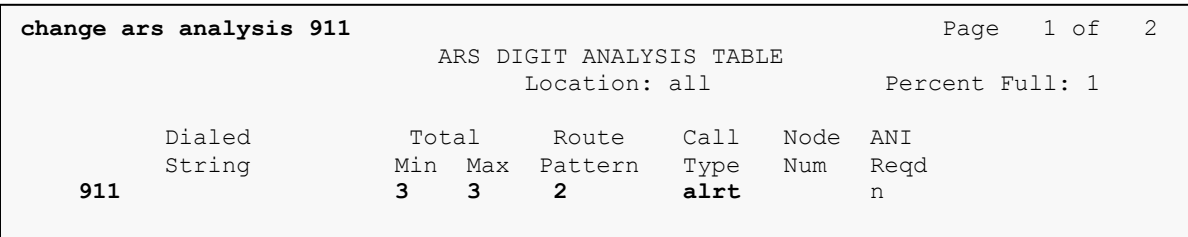

#### **5.11. Add a User**

Add a user for Amcom Enterprise Alert to provide access for Avaya Site Administration and SMS interface.

Navigate to https://<ip-address> where ip-address is the ip-address of Communication Manager and log in using appropriate credentials.

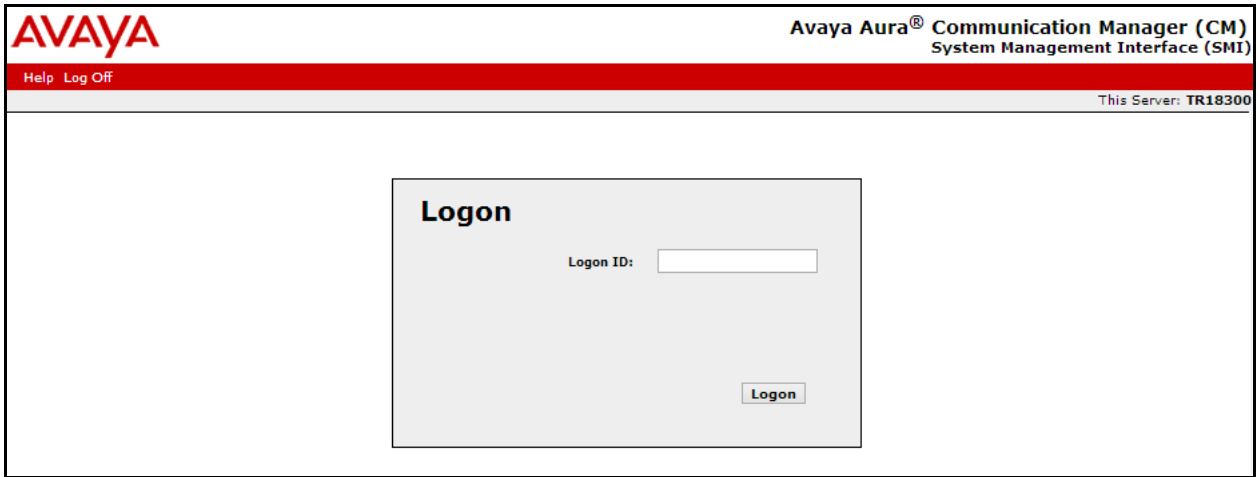

Navigate to **Administration**  $\rightarrow$  **Server Maintenance**.

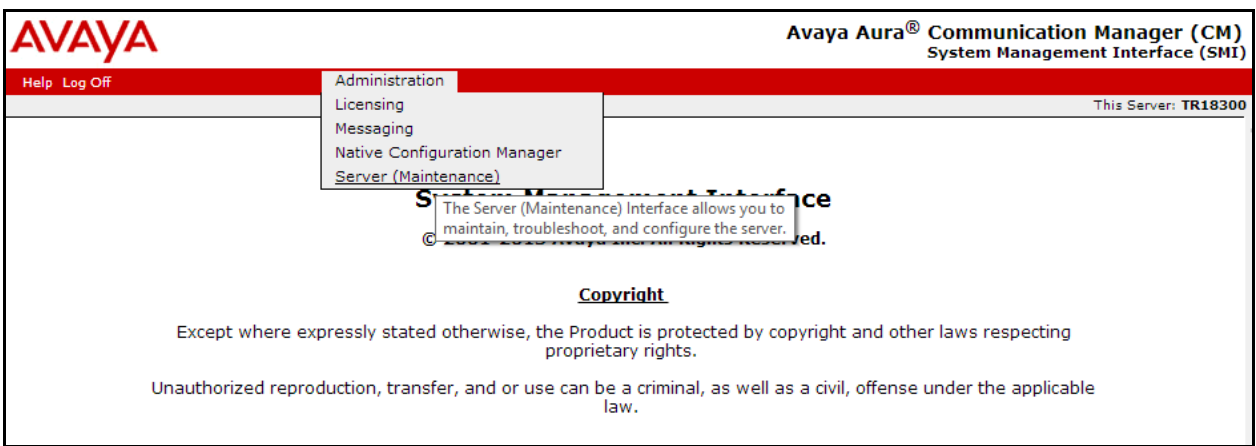

On the left pane, navigate to **Security**  $\rightarrow$  **Administrator Accounts**, and select **Add Login**  $\rightarrow$ **Privileged Administrator;** click **Submit**.

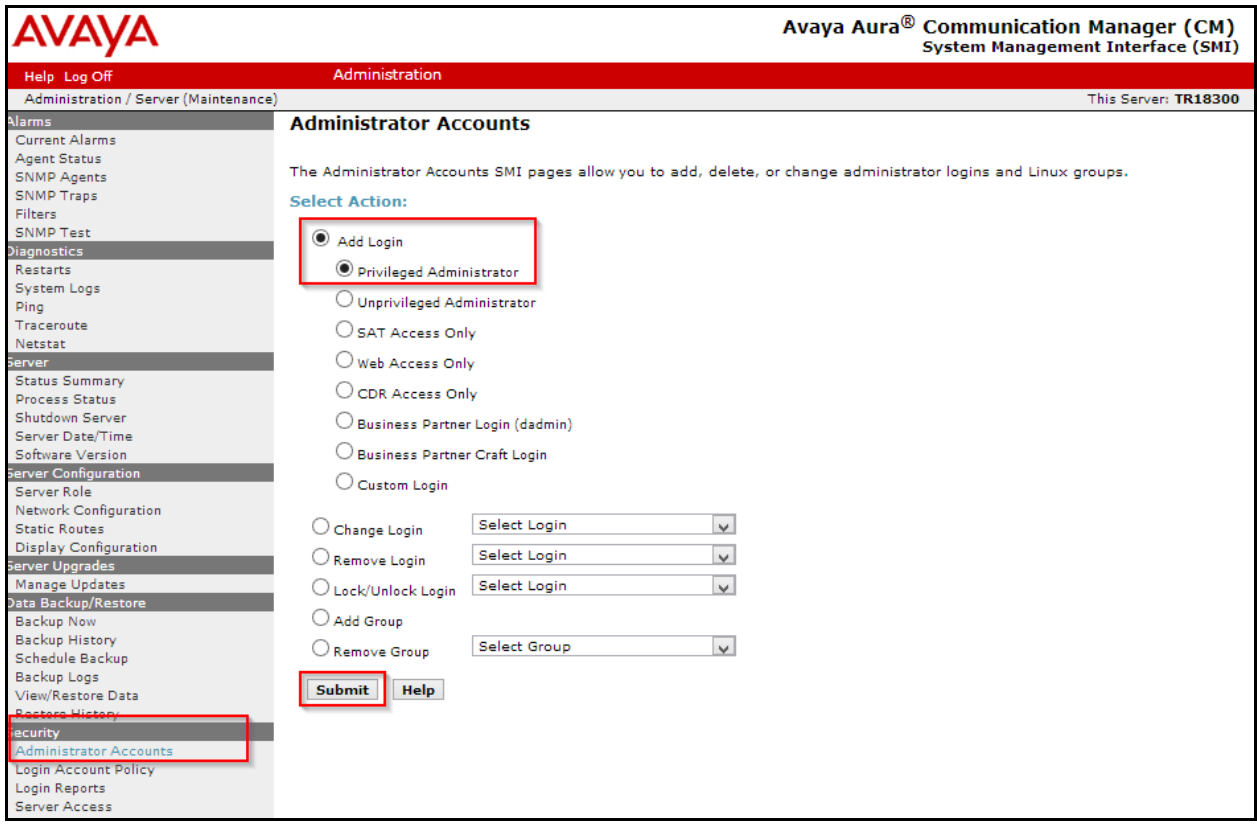

- Type in a **Login Name.**
- Set **Additional Groups** to a profile configured in Communication Manager. Please note that this profile was pre-configured in Communication Manager and is not shown in this document. To add a profile in Communication Manager via SAT, use the **add userprofile** command.
- Type in a password in **Enter Password or key** and **Re-enter password or key**.
- Click **Submit** when done.

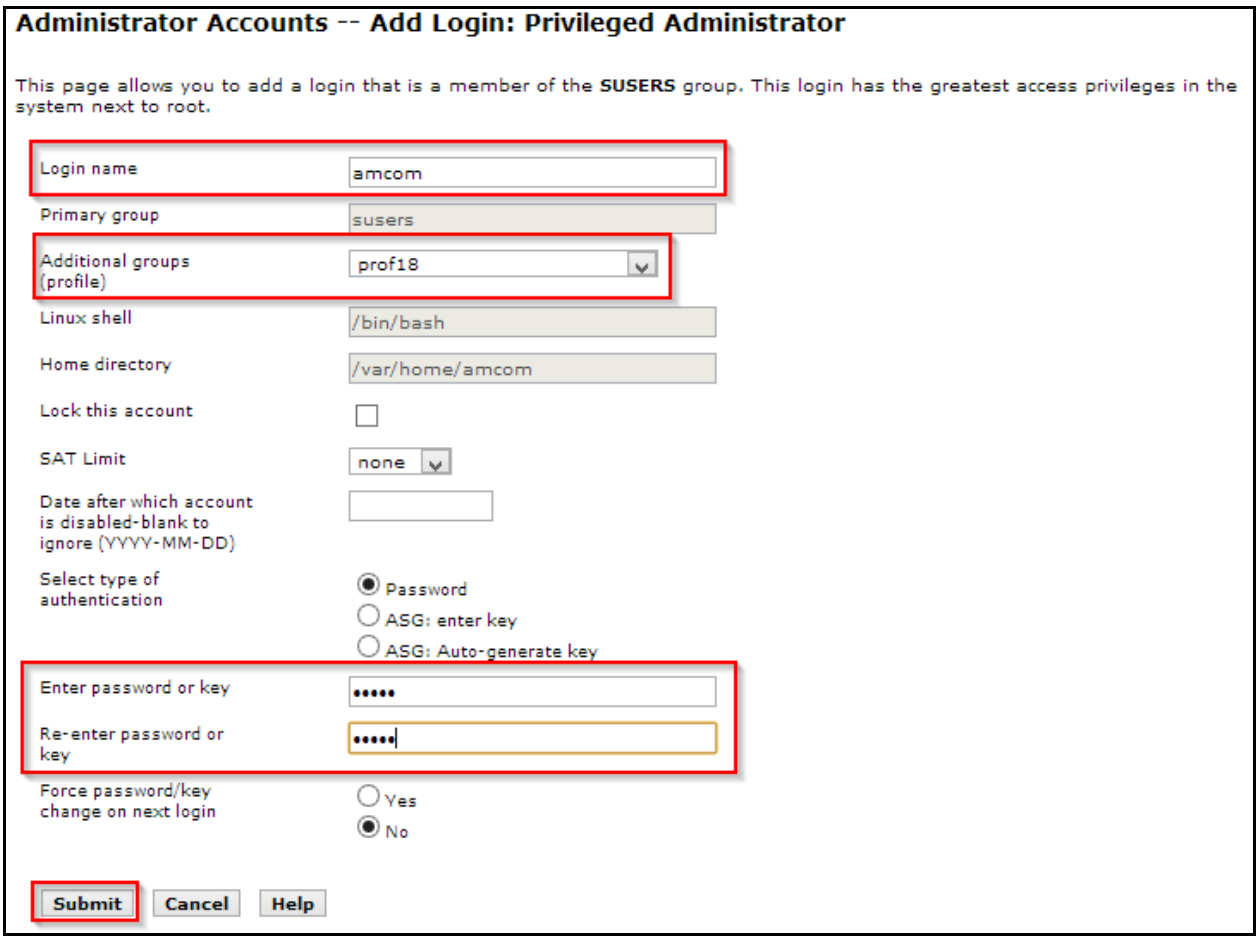

### **5.12. Configure AES connection**

An existing standard configuration was used for AES connection and is directly not relevant for this document. Thus, it is not captured in this document.

# **6. Configure Avaya Aura® Application Enablement Services**

Configuration of Application Enablement Services requires a user account to be configured for Amcom Enterprise Alert.

#### **6.1. Configure User**

All administration is performed by web browser, https://<aes-ip-address>/.

A user needs to be created for Amcom Enterprise Alert to communicate with AES. Navigate to User Management  $\rightarrow$  User Admin  $\rightarrow$  Add User.

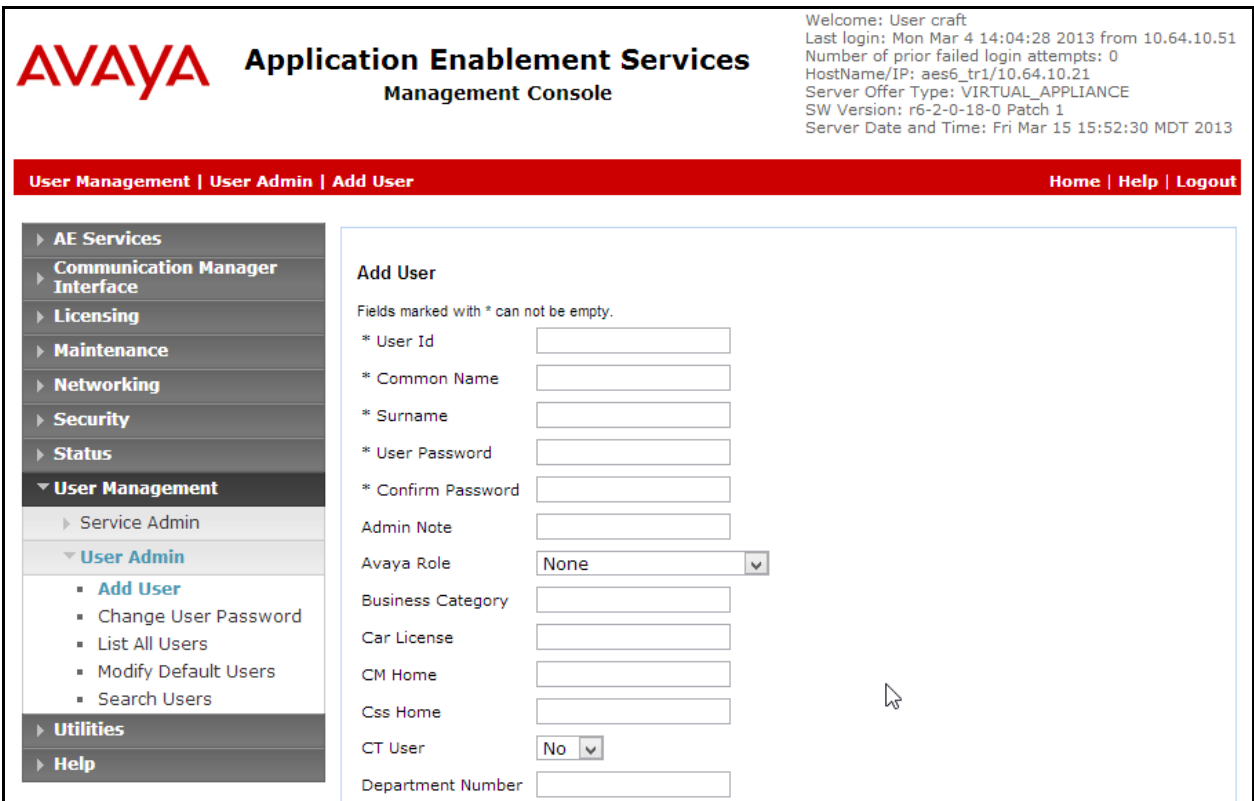

Fill in **User Id, Common Name, Surname, User Password** and **Confirm Password**. Set the **CT User** to **Yes,** and **Apply**.

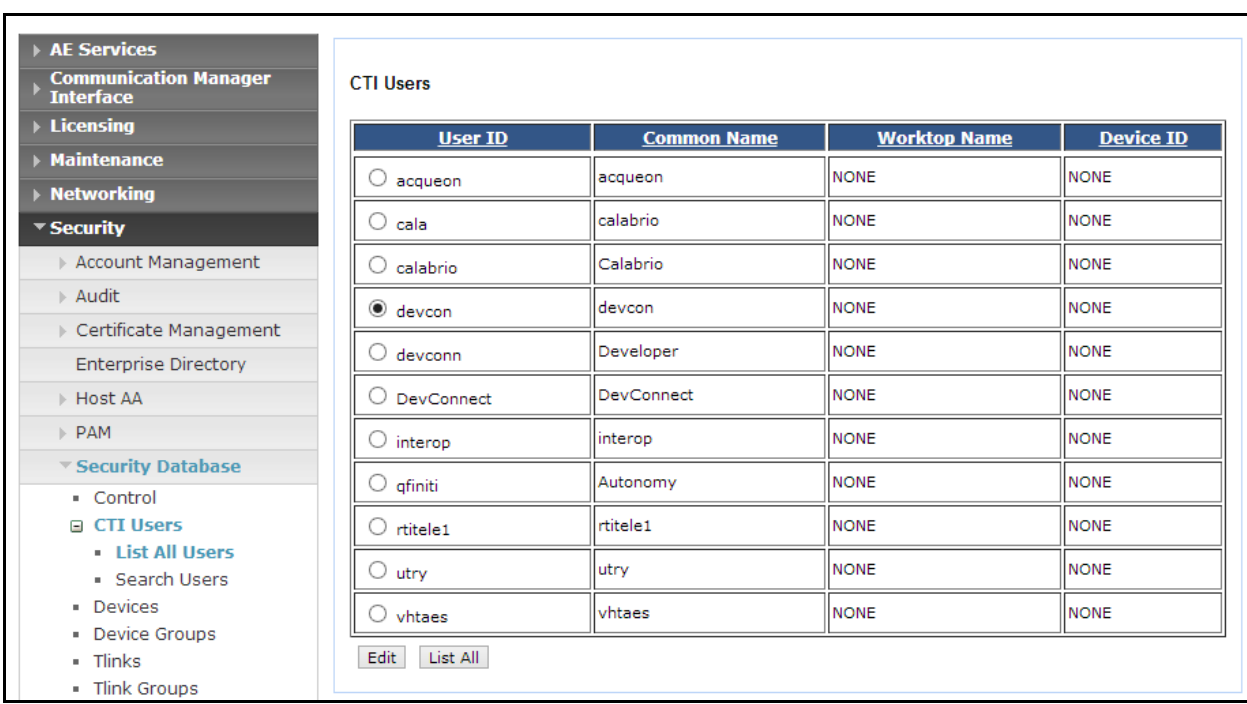

Navigate to **Security**  $\rightarrow$  **Security Database**  $\rightarrow$  **CTI Users**  $\rightarrow$  **List All Users.** 

Select the recently added user and click **Edit**. Check the box for **Unrestricted Access** and click **Apply Changes**.

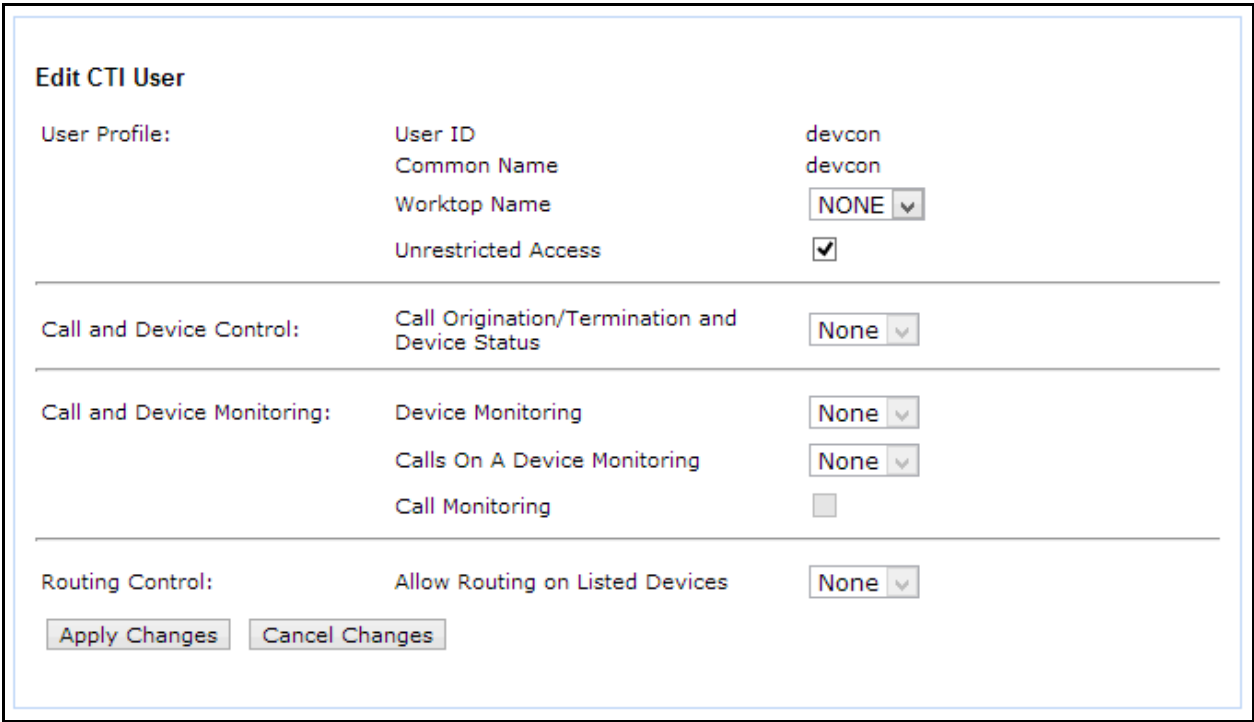

# **7. Configure 46xxSetting.txt**

To configure the Push and Subscribe setting for Avaya 9600 Series IP Deskphones, configure the 46xxSetting.txt file with the following settings. Once configured, reboot the phones to take the change.

```
SET TPSLIST <ip-address>
SET SUBSCRIBELIST http://<ip-address>/avayapush/processingpage.aspx
SET PUSHCAP 22222
SET PUSHPORT 80
```
<ip-address> is the IP Address of Amcom Enterprise Alert.

# **8. Configure Amcom Enterprise Alert**

Amcom installs, configures, and customizes the Enterprise Alert and ALI Alert applications for their end customers.

# **9. Verification**

To verify the connectivity to Amcom Enterprise Alert, use status trunk  $\langle n \rangle$  where n is the trunk number of the PRI trunk connected to Amcom Enterprise Alert. Verify **Service State** for all trunk members is **in-service/idle**.

```
status trunk 11
                           TRUNK GROUP STATUS
Member Port Service State Mtce Connected Ports
                                  Busy
0011/001 001V701 in-service/idle no
0011/002 001V702 in-service/idle no
0011/003 001V703 in-service/idle no
0011/004 001V704 in-service/idle no
0011/005 001V705 in-service/idle no
0011/006 001V706 in-service/idle no
0011/007 001V707 in-service/idle no
0011/008 001V708 in-service/idle no
0011/009 001V709 in-service/idle no
0011/010 001V710 in-service/idle no
```
To verify Amcom ALI Alert, generate a test call that will initiate a crisis alert to a crisis alert configured station. Verify Amcom ALI Alert receives the crisis alert.

# **10. Conclusion**

Amcom Enterprise Alert and ALI Alert were able to successfully interoperate with Avaya Aura® Communication Manager and Avaya Aura® Application Enablement Services.

# **11. References**

Documentation related to Avaya products may be obtained via [http://support.avaya.com.](http://support.avaya.com/)

- [1] *Administering Avaya Aura® Communication Manager, Release 6.3.*
- [2] *Administering Avaya Aura® Application Enablement Services, Release 6.3, Issue 2, October 2013.*

#### **©2014 Avaya Inc. All Rights Reserved.**

Avaya and the Avaya Logo are trademarks of Avaya Inc. All trademarks identified by ® and ™ are registered trademarks or trademarks, respectively, of Avaya Inc. All other trademarks are the property of their respective owners. The information provided in these Application Notes is subject to change without notice. The configurations, technical data, and recommendations provided in these Application Notes are believed to be accurate and dependable, but are presented without express or implied warranty. Users are responsible for their application of any products specified in these Application Notes.

Please e-mail any questions or comments pertaining to these Application Notes along with the full title name and filename, located in the lower right corner, directly to the Avaya DevConnect Program at [devconnect@avaya.com.](mailto:devconnect@avaya.com)